#### **Instructions**

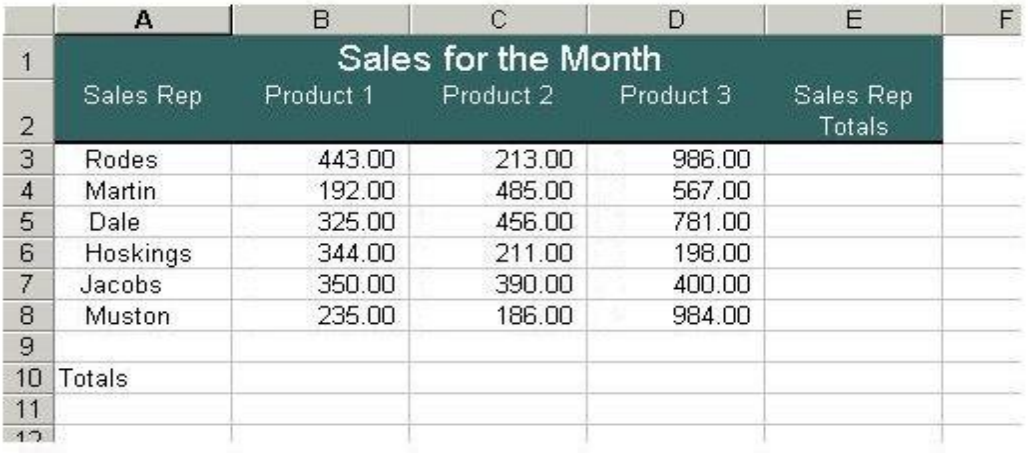

- 2. Create a formula to display a total for each sales rep.
- a) Rodes Total in Cell E3: =Sum(B3:D3). \*\*Use Autosum
- b) Use the fill handle to complete the remainder of the Sales Rep Totals
- 3. Create a formula to display a total for each product and the Total of the Sales Rep Totals
- a) Product 1 total in Cell B10: =Sum(B3:B8) \*\*Use Autosum
- b) Use the fill handle to complete the 3 remaining totals.
- 4. Save as Exercise 1 in your Excel folder.
- 5. Merge and center the title. Highlight the **title** and insert a thick border around it. Add some shading, click "Cell Styles" and select "20% - Accent 1". Font size should be 16.
- 6. Sort on the criteria below by highlighting the headings and the data to be sorted. Do not include the blank line or the totals at the bottom.

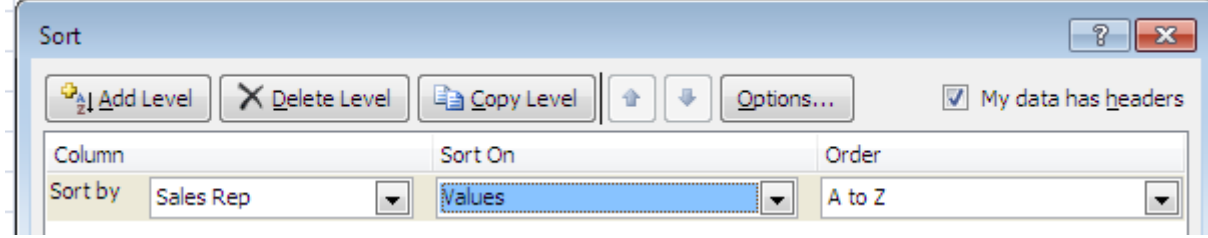

- 7. Format the Spreadsheet (**highlight everything but the title)** using "Table Style Light 1". Remove any information that appears in the blank row due to formatting. Change the font size of the spreadsheet to 12.
- 8. Wrap "Sales Rep Total" on two lines. You may have to decrease the width and increase the height to force the cell(s) to wrap.
- 9. Ensure that headings over words are left aligned, and headings over numbers are right aligned.
- 10. When formatting money columns, use the Accounting category with 2 decimal places. The number at the top of the column requires a \$ sign and any numbers in a Total row need \$ signs. (Highlight all money items and put in the \$ sign & appropriate decimal places. Then highlight the center rows and select no \$ sign.)
- 11. Adjust column widths and row height if necessary (to make table more visually pleasing).
- 12. Double underline Total row: Home, Cell Styles, Total
- 13. Center vertically and horizontally on the page by selecting Page Layout, Page Setup, Margins, and check the two boxes.
- 14. Under Page Layout, Page Setup, Header/Footer—Center Section Header—Your Name Assignment # Footer—Current Date
- 15. Save and then print out the original. Use Ctrl  $+$   $\sim$  to show formulas that were used. Print and don't save.

#### **Instructions**

1. Type in all text and numbers shown in the spreadsheet below. Hint: Use "fill" for the months.

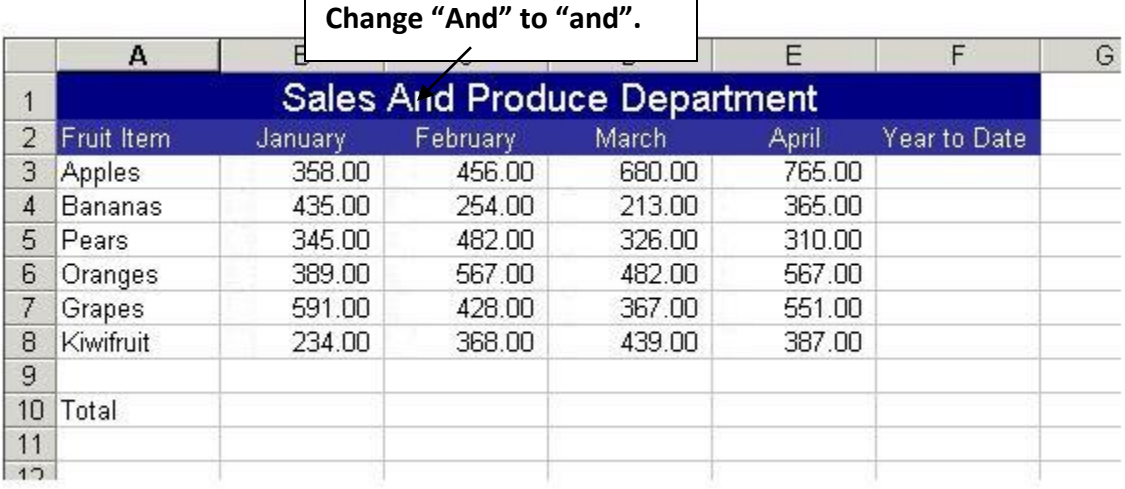

- 2. Create a formula to display a total for each fruit. =sum(B3:E3) for "Apples" and then use the fill handle to do the rest.
- 3. Create a formula to display a total for each month. =sum(B3:B8) for "January" and then use the fill handle to do the rest and "Year to Date".
- 4. Save as Exercise 2 in your Excel folder.
- 5. Merge and center the title. Highlight the **title** and insert a thick border around it. Add some shading, click "Cell Styles" and select "20% - Accent 1". Font size should be 16.
- 6. Sort the data by "Fruit Item" but **do not** include the blank line or the totals at the bottom
- 7. Format the Spreadsheet (**highlight everything but the title)** using "Table Style Light 1". Remove any information that appears in the blank row due to formatting. Change the font size of the spreadsheet to 12.
- 8. Ensure that headings over words are left aligned, and headings over numbers are right aligned.
- 9. When formatting money columns, use the Accounting category with 2 decimal places. The number at the top of the column requires a \$ sign and any numbers in

a Total row need \$ signs. (Highlight all money items and put in the \$ sign & appropriate decimal places. Then highlight the center rows and select no \$ sign.)

- 10. Adjust column widths and row height if necessary (to make table more visually pleasing).
- 11. Double underline Total row: Home, Cell Styles, Total
- 12. Center vertically and horizontally on the page by selecting Page Layout, Page Setup, Margins, and check the two boxes.
- 13. Under Page Layout, Page Setup, Header/Footer—Center Section Header—Your Name Assignment # Footer—Current Date
- 14. Save and then print out the original. Use Ctrl  $+$   $\sim$  to show formulas that were used. Print and don't save.

### **Instructions**

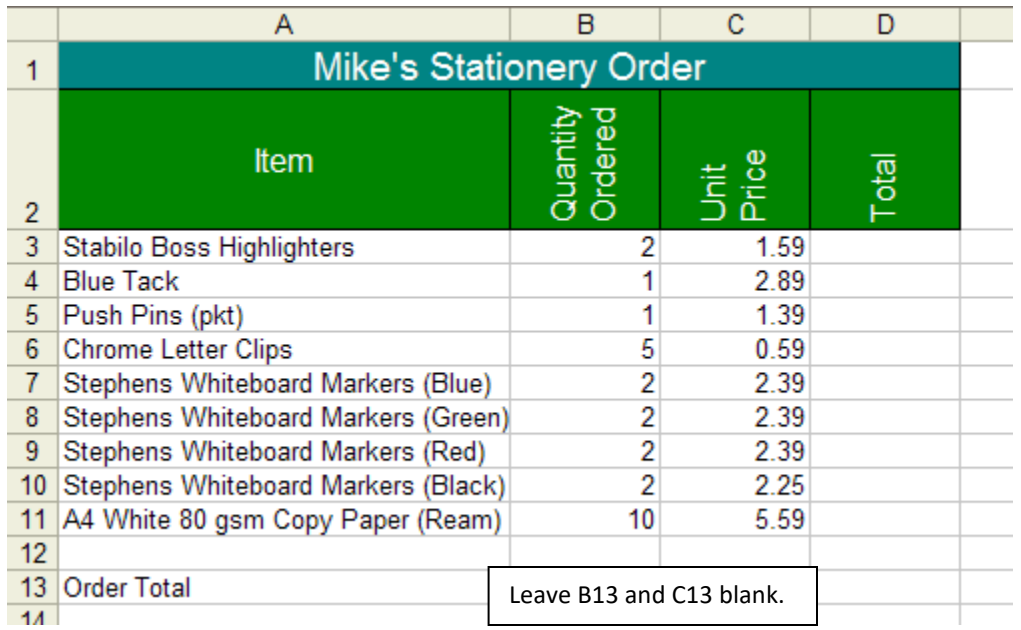

- 2. Create a formula and use fill to display a total for each stationery item ordered.  $=(B3*C3)$
- 3. Create a formula to calculate the total for the stationery order. =sum(D3:D11) Do not total columns B and C.
- 4. Save as Exercise 3 in your Excel folder.
- 5. Merge and center the title. Highlight the **title** and insert a thick border around it. Add some shading, click "Cell Styles" and select "20% - Accent 1". Font size should be 16.
- 6. Sort the data by "Item" but **do not** include the blank line or the total at the bottom.
- 7. Format the Spreadsheet (**highlight everything but the title)** using "Table Style Light 1". Remove any information that appears in the blank row due to formatting. Change the font size of the spreadsheet to 12.
- 8. Flip the 3 headings to 90° (and to the right). Center the heading "Item" both horizontally and vertically.

**BBT 9**

- places. The number at the top of the column requires a \$ sign and any numbers in a Total row need \$ signs. (Highlight all money items and put in the \$ sign & appropriate decimal places. Then highlight the center rows and select no \$ sign.) **\*\*Note: "Quantity Ordered" is not money!**
- 10. Adjust column widths and row height if necessary (to make table more visually pleasing).
- 11. Double underline Total row: Home, Cell Styles, Total
- 12. Center vertically and horizontally on the page by selecting Page Layout, Page Setup, Margins, and check the two boxes.
- 13. Under Page Layout, Page Setup, Header/Footer—Center Section Header—Your Name Assignment # Footer—Current Date
- 14. Save and then print out the original. Use Ctrl  $+$   $\sim$  to show formulas that were used. Print and don't save.

### **Instructions**

1. Type in all text and numbers shown in the spreadsheet below.

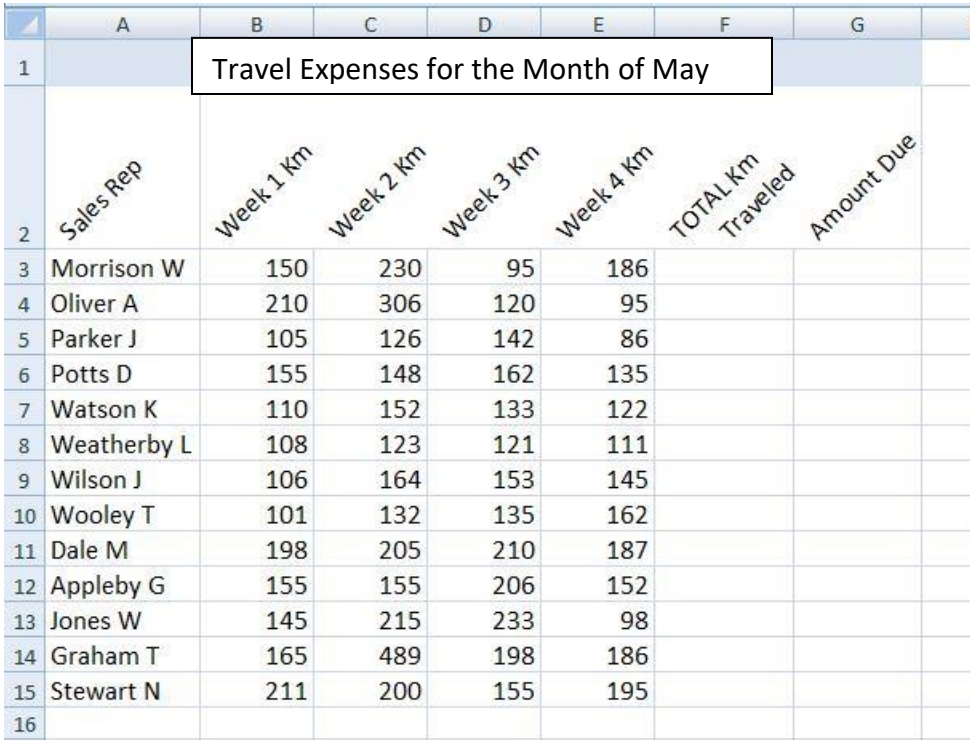

Make your headings go 90° instead of 45°. See Step #9.

#### 17. Total

- 2. Create a formula and use fill to display Total Km Traveled for each Sales Rep.  $=sum(B3:E3)$
- 3. Create a formula and use fill to calculate the Amount Due to each sales rep, on the basis that each rep is reimbursed 0.63 cents per kilometer traveled.  $=$ F3 $*$ .63
- 4. In cell A17, type the word Total. Create a formula and use fill to display the totals for columns B-G. Use the Sum feature to do this.
- 5. Save as Exercise 4 in your Excel folder.
- 6. Merge and center the title. Highlight the **title** and insert a thick border around it. Add some shading, click "Cell Styles" and select "20% - Accent 1". Font size should be 16.
- 7. Sort the data by "Sales Rep" but **do not** include the blank line or the totals at the bottom.
- 8. Format the Spreadsheet (**highlight everything but the title)** using "Table Style Light 1". Remove any information that appears in the blank row due to formatting. Change the font size of the spreadsheet to 12.
- 9. Flip all headings to 90°. Ensure that headings over words are left aligned, and headings over numbers are right aligned. Wrap "TOTAL Km Traveled" on to 2 lines.
- 10. When formatting money columns, use the Accounting category with 2 decimal places. The number at the top of the column requires a \$ sign and any numbers in a Total row need \$ signs. (Highlight all money items and put in the \$ sign & appropriate decimal places. Then highlight the center rows and select no \$ sign.) **\*\*Note: Kms do not require \$.**
- 11. Adjust column widths and row height if necessary (to make table more visually pleasing).
- 12. Double underline Total row: Home, Cell Styles, Total
- 13. Center vertically and horizontally on the page by selecting Page Layout, Page Setup, Margins, and check the two boxes.
- 14. Under Page Layout, Page Setup, Header/Footer—Center Section Header—Your Name Assignment # Footer—Current Date
- 15. Save and then print out the original. Use Ctrl  $+$   $\sim$  to show formulas that were used. Print and don't save.

### **Instructions**

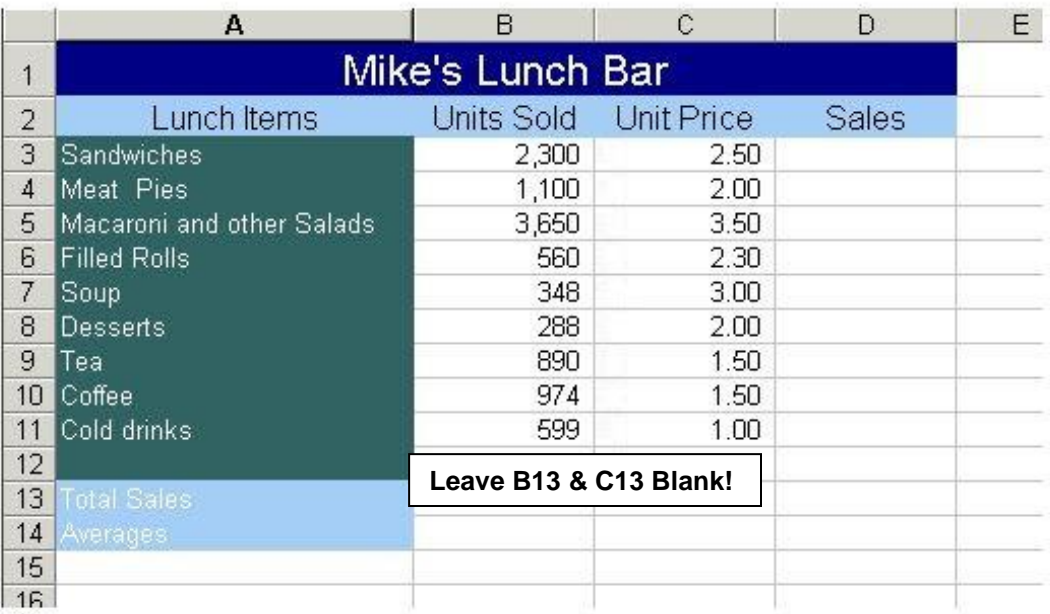

- 2. Create a formula and use fill to display a total for each item in the Lunch Bar.  $=$ B3 $\text{*}$ C3
- 3. Create a formula to calculate the total sales for the Lunch Bar. =sum(D3:D11)
- 4. Create a formula and use fill to calculate the Averages for columns B-D =average(B3:B11).
- 5. Save as Exercise 5 in your Excel folder.
- 6. Merge and center the title. Highlight the **title** and insert a thick border around it. Add some shading, click "Cell Styles" and select "20% - Accent 1". Font size should be 16.
- 7. Sort the data by "Lunch Items" but **do not** include the blank line or the total/averages at the bottom.
- 8. Format the Spreadsheet (**highlight everything but the title)** using "Table Style Light 1". Remove any information that appears in the blank row due to formatting. Change the font size of the spreadsheet to 12.
- 9. Ensure that headings over words are left aligned (even if they looked centered on the original), and headings over numbers are right aligned.
- 10. When formatting money columns, use the Accounting category with 2 decimal places. The number at the top of the column requires a \$ sign and any numbers in a Total row need \$ signs. (Highlight all money items and put in the \$ sign & appropriate decimal places. Then highlight the center rows and select no \$ sign.) **\*\*Note: "Units Sold" is not money! However, you cannot sell part of a product so this has to be formatted as a "number" with "0" decimal places. Format the whole column as this using the comma separator.**
- 11. Adjust column widths and row height if necessary (to make table more visually pleasing).
- 12. Double underline Total row **and** the Average Row: Home, Cell Styles, Total
- 13. Center vertically and horizontally on the page by selecting Page Layout, Page Setup, Margins, and check the two boxes.
- 14. Under Page Layout, Page Setup, Header/Footer—Center Section Header—Your Name Assignment # Footer—Current Date
- 15. Save and then print out the original. Use Ctrl  $+$   $\sim$  to show formulas that were used. Print and don't save.

## **Instructions**

1. Type in all text and numbers shown in the spreadsheet below. Use AutoFill to complete the months. (January-December)

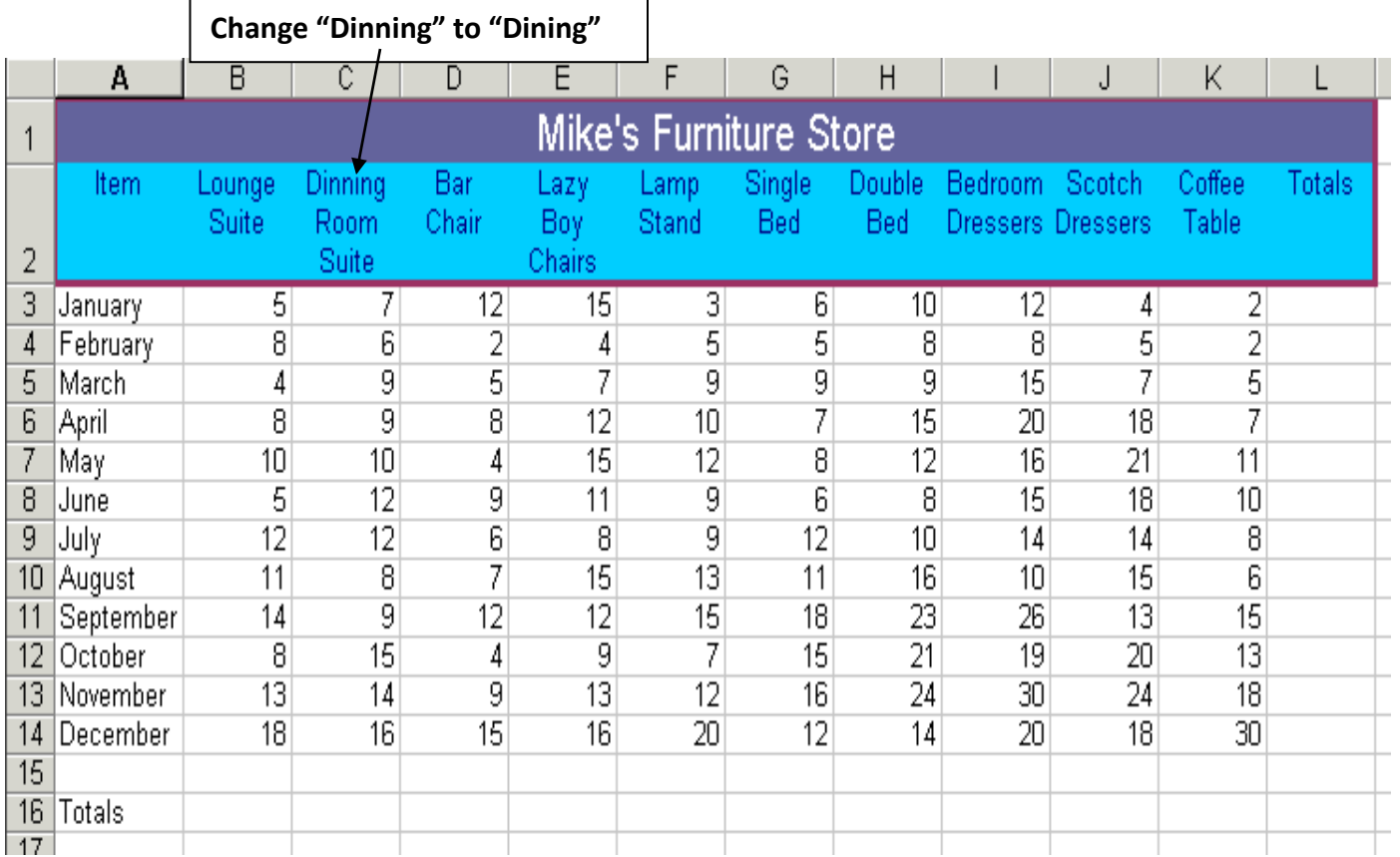

- 2. Create a formula and use fill to calculate total for each month along with the final total. =sum(B3:K3)
- 3. Create a formula and use fill to display a total for each item at the furniture store.  $= sum(B3:B14)$
- 4. Save as Exercise 6 in your Excel folder.
- 5. Use Landscape Orientation (Page Layout, Orientation, Landscape).
- 6. Merge and center the title. Highlight the **title** and insert a thick border around it. Add some shading, click "Cell Styles" and select "20% - Accent 1". Font size should be 16.
- 7. This spreadsheet is already in order by month so do not sort.
- 8. Format the Spreadsheet (**highlight everything but the title)** using "Table Style Light 1". Remove any information that appears in the blank row due to formatting. Change the font size of the spreadsheet to 12.
- 9. Wrap the headings as shown on the original. You may have to decrease the width and increase the height to force the cell(s) to wrap.
- 10. Ensure that headings over words are left aligned, and headings over numbers are right aligned (even though they appear centered on the original).
- 11. Format all numbers with appropriate formats—Number category with zero decimal places. **\*\*Note: None of these numbers are money!**
- 12. Adjust column widths and row height if necessary (to make table more visually pleasing).
- 13. Double underline Total row: Home, Cell Styles, Total
- 14. Center vertically and horizontally on the page by selecting Page Layout, Page Setup, Margins, and check the two boxes.
- 15. Under Page Layout, Page Setup, Header/Footer—Center Section Header—Your Name Assignment # Footer—Current Date
- 16. Save and then print out the original. Use Ctrl  $+$   $\sim$  to show formulas that were used. Print and don't save.

## **Instructions**

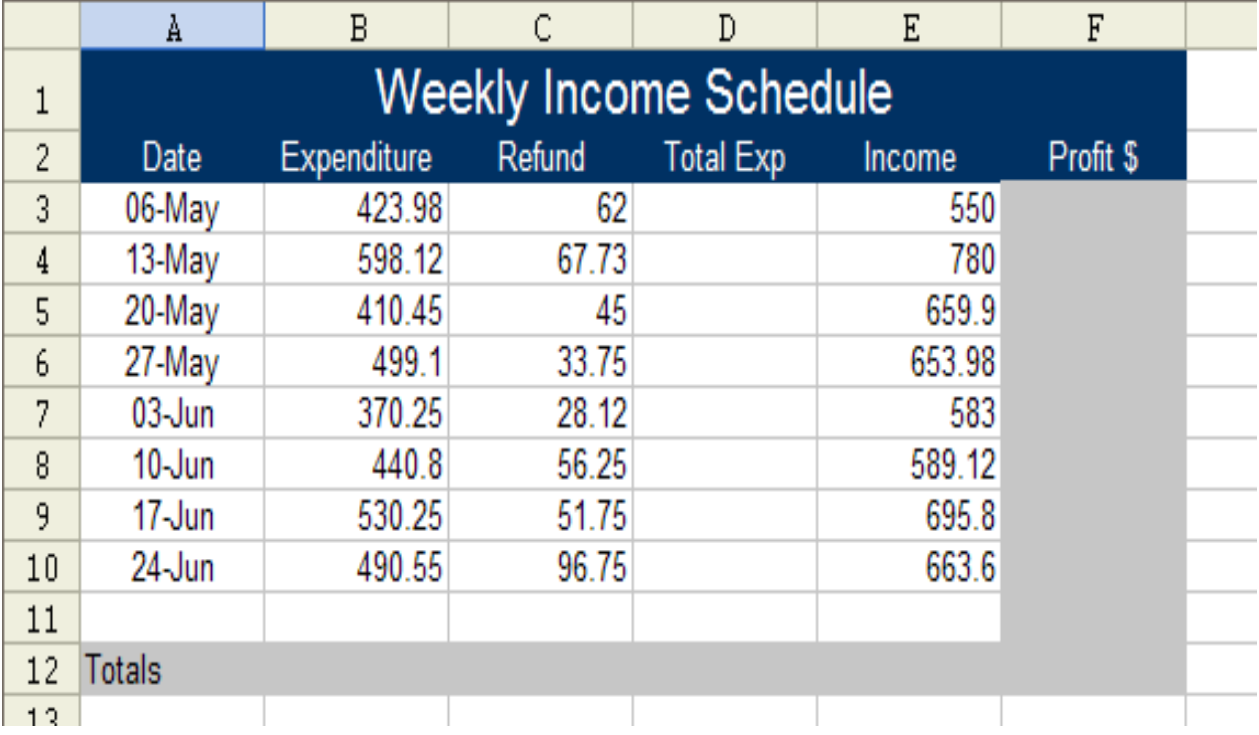

- 2. Create a formula and use fill to calculate the Total Exp (Total Expenditure). =B3- C3
- 3. Create a formula and use fill to calculate the profit. =E3-D3
- 4. Create a formula and use fill to display a total for columns B-F. Use AutoSum.
- 5. Save as Exercise 7 in your Excel folder.
- 6. Merge and center the title. Highlight the **title** and insert a thick border around it. Add some shading, click "Cell Styles" and select "20% - Accent 1". Font size should be 16.
- 7. You do not have to sort this spreadsheet as it is in order by date already.
- 8. Format the Spreadsheet (**highlight everything but the title)** using "Table Style Light 1". Remove any information that appears in the blank row due to formatting. Change the font size of the spreadsheet to 12.
- 9. Ensure that headings over words are left aligned, and headings over numbers are right aligned.
- 10. When formatting money columns, use the Accounting category with 2 decimal places. The number at the top of the column requires a \$ sign and any numbers in a Total row need \$ signs. (Highlight all money items and put in the \$ sign & appropriate decimal places. Then highlight the center rows and select no \$ sign.)
- 11. Adjust column widths and row height if necessary (to make table more visually pleasing).
- 12. Double underline Total row: Home, Cell Styles, Total
- 13. Center vertically and horizontally on the page by selecting Page Layout, Page Setup, Margins, and check the two boxes.
- 14. Under Page Layout, Page Setup, Header/Footer—Center Section Header—Your Name Assignment # Footer—Current Date
- 15. Save and then print out the original. Use Ctrl  $+$   $\sim$  to show formulas that were used. Print and don't save.